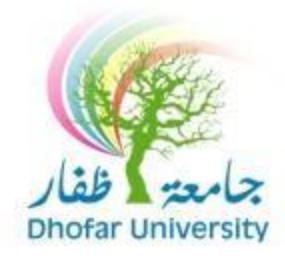

**كيفية التسجيل عبر االنترنت**

## **للتسجيل االلكتروني خالل فترة التسجيل اتبع الخطوات التالية :**

### .1 اذهب إلى موقع جامعة ظفار **[om.edu.du.www](http://www.du.edu.om/)** ، ثم اضغط على أيقونة **SIS DU**.

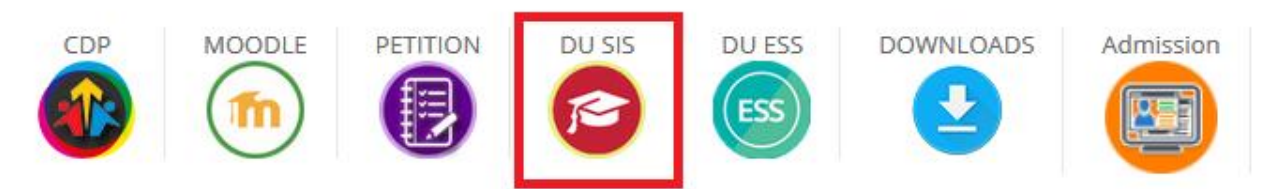

.2 أدخل **اسم املستخدم** و **كلمة املرور**الخاصة بك.

مالحظة: في حال فقدان كلمة السر يمكنك الضغط على **password your Forgot** السترجاعها عن طريق الرسائل النصية.

**LOGSIS** Logos Student Information System

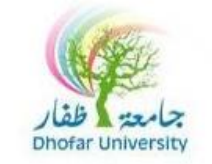

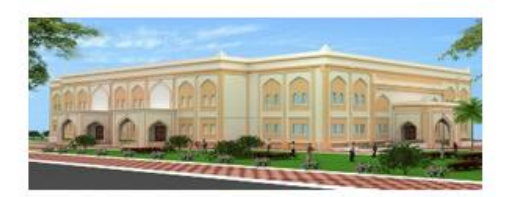

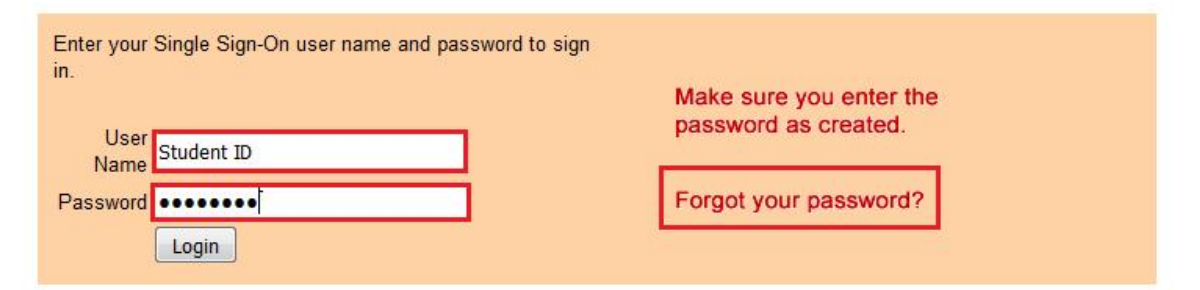

Unauthorized use of this site is prohibited and may subject you to civil and criminal prosecution.

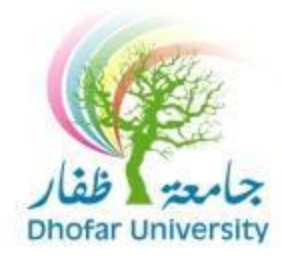

3. بعد تسجيل الدخول بنجاح إلى بوابة الطالب الإلكترونية، ستجد القوائم التالية:

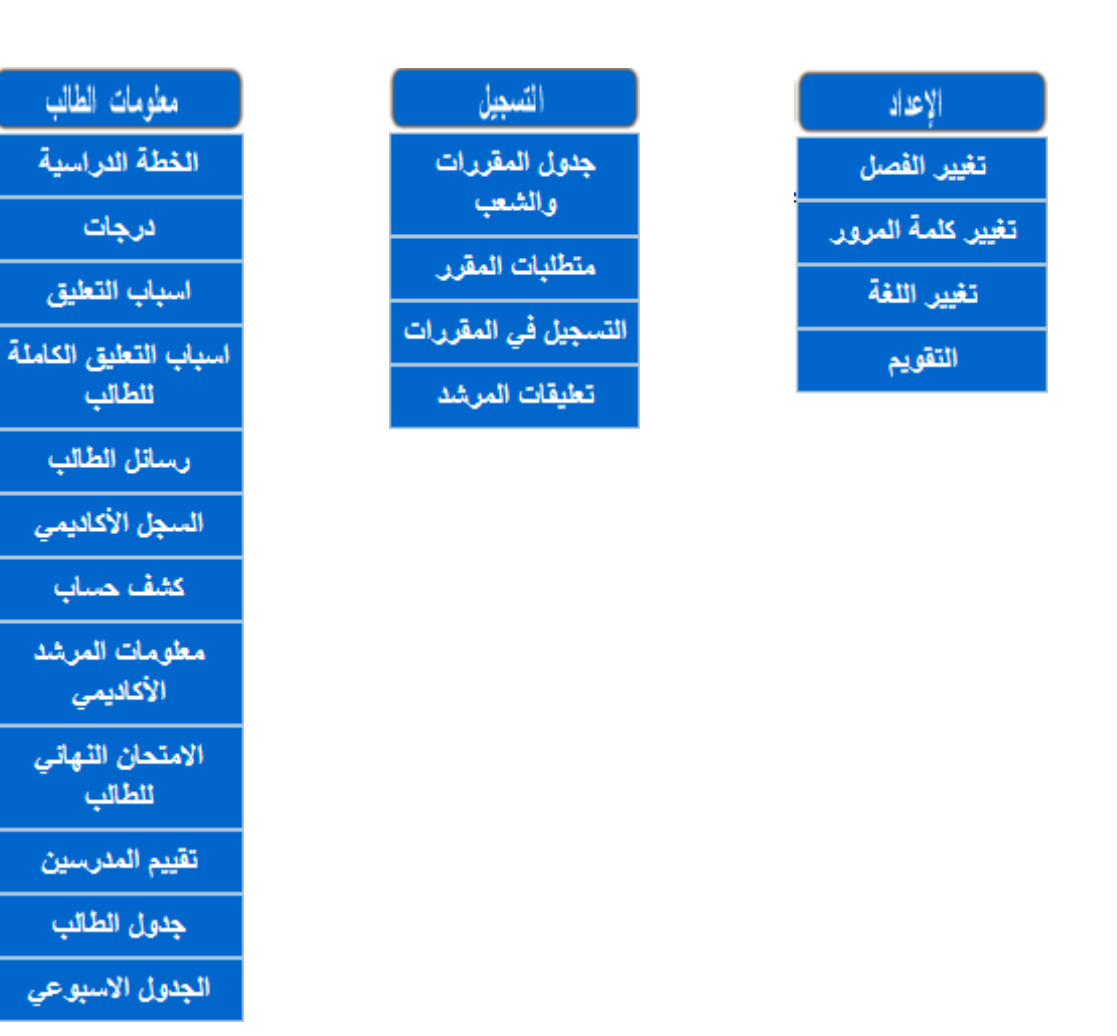

.4 اضغط على "**التسجيل في املقررات**" في قائمة "**التسجيل**".

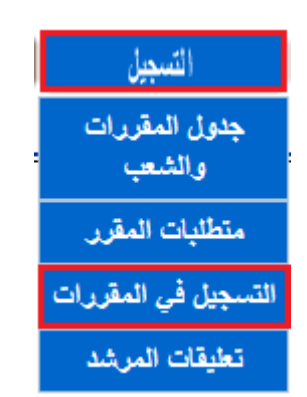

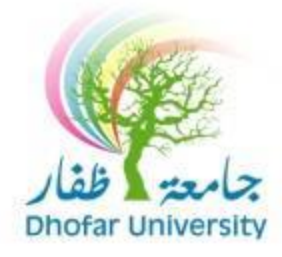

## .5 في هذه الشاشة تستطيع التحكم **بالتسجيل والحذف وقائمة االنتظار**:

أ/ يمكنك **اختياراملقررات** بالضغط على **اختراملقرر** ثم **إضافة**.

ب/ يمكنك **حذف املقررات** املسجلة مسبقا بالضغط على **املقررات امللغاة**.

ج/ يمكنك التسجيل في **قائمة االنتظار** بوضع عالمة بجانب املقرر املمتلئ.

ملاحظة: المقررات الممتلئة ستظهر باللون الأصفر.

د/ عند االنتهاء اضغط **ارسال**.

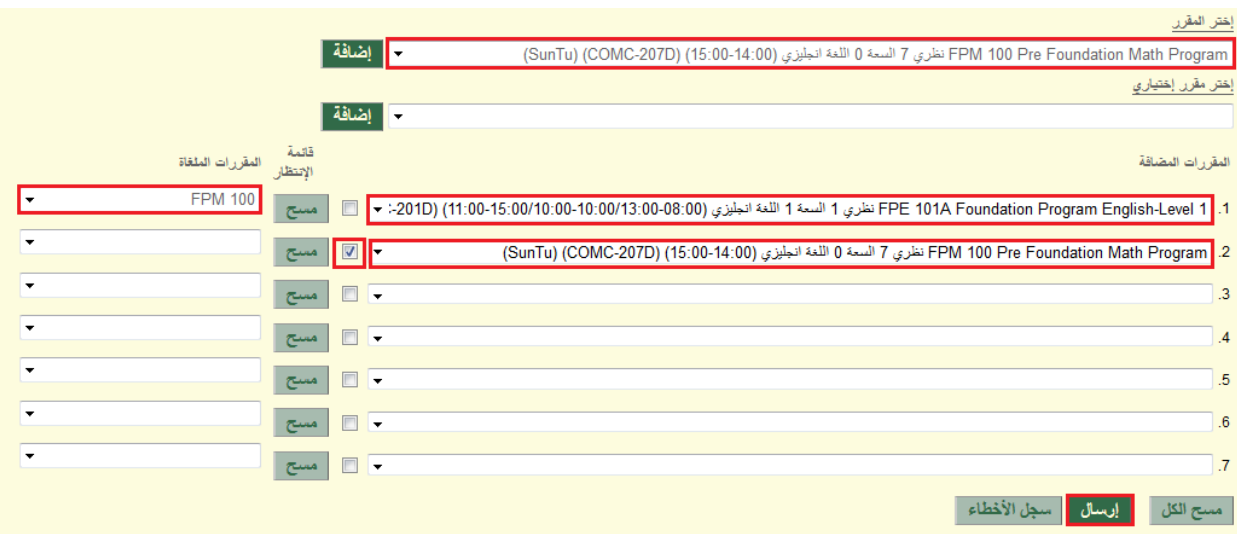

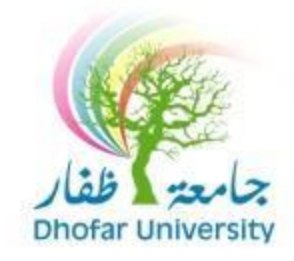

.6 يمكنك االطالع على الجدول الخاص بك من قائمة "**معلومات الطالب**" ثم "**جدول**

**الطالب**" أو "**الجدول االسبوعي**".

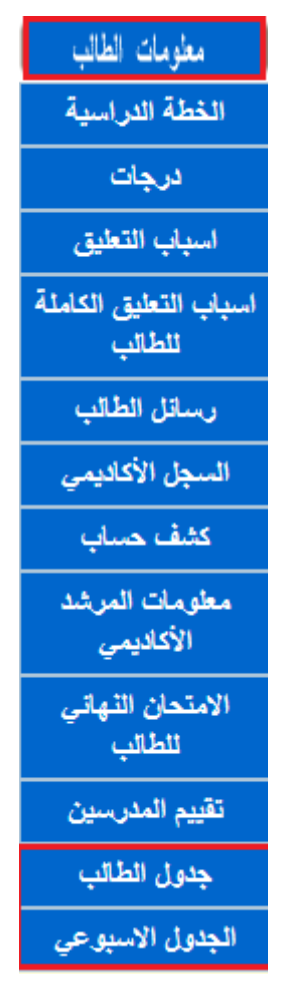

#### **جدول الطالب**

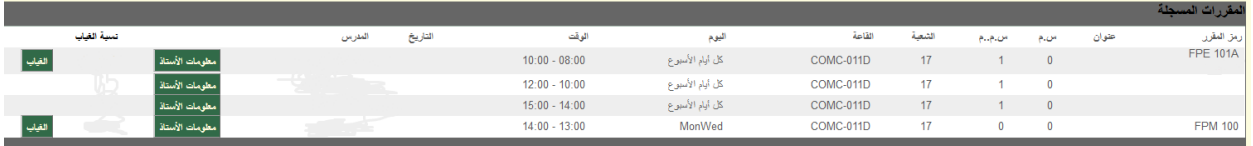

# **الجدول االسبوعي**

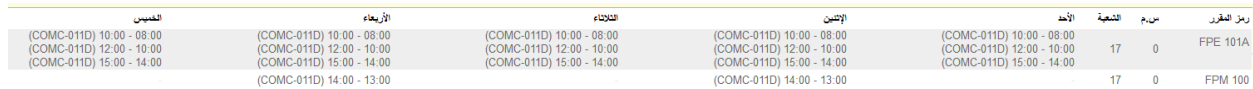